**طراحی فرایند جوشکاري در نرم افزار Inventor Autodesk**

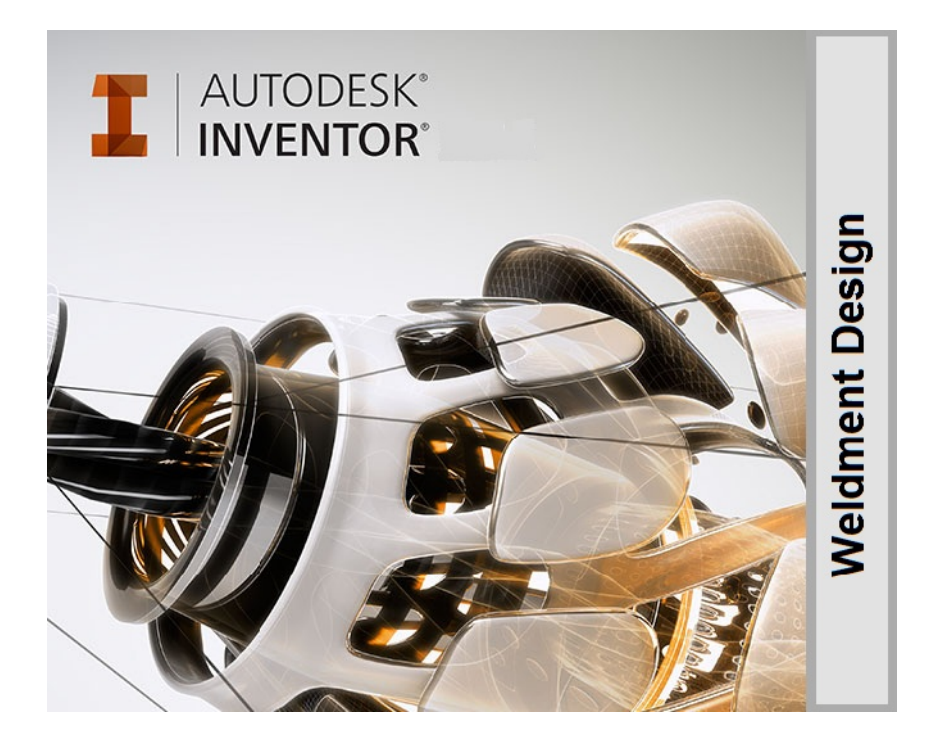

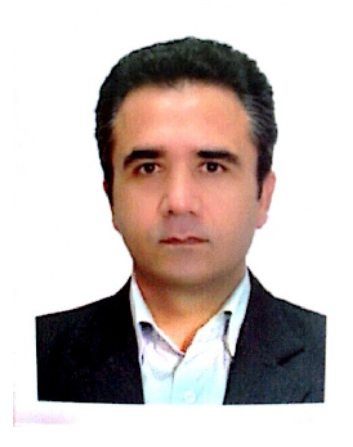

اکبر بشارتی کارشناس ارشد مکانیک مدرس نرم افزار فنی مهندسی <www.tehraninventor.blogfa.com> [tehraninventor4u@gmail.com](mailto:tehraninventor4u@gmail.com)

**مقدمه:**

نرم افزار Inventor Autodesk داراي محیط مستقل و مجزا جهت طراحی ، محاسبه و ایجاد گرده هاي جوش ( bead weld (می باشد. محیط جوش در این نرم افزار یک محیط توسعه یافته از محیط مدلسازي مونتاژ است. امکان ایجاد یک طرح جوش با استفاده از ابزار خاص جوشکاري و مونتاژ انجام می گردد. همچنین می توان مونتاژ قطعات و مدلها در محیط مونتاژ و تبدیل آن به یک جوش را انجام داد و پس از تبدیل این جوش می توان گزینه هاي طراحی خاص جوش را به آن اضافه نمود. پس از تکمیل مدل جوش تمام طرحها و قطعات در یک فایل مونتاژ ذخیره شده و یک جوش نامیده می شود. تمام اطلاعات جوش شامل نمادهاي

جوشکاري جزئی و علامتهاي گرده جوش بطور خودکار در نقشه ها بازیابی شده و امکان ویرایش آنها می باشد. بدلیل اینکه طرح هاي جوش در محیط مونتاژ (Assembly (انجام و ذخیره می گردد (با فرمت iam ( در نتیجه امکان انجام عملیات ارائه فرایند مونتاژ در محیط Presentation) با فرمت خروجی ipn ( و ایجاد مستندات نقشه مونتاژ در محیط Drawing) با فرمت خروجی dwg,idw ( و همچنین و شبیه سازي مکانیکی جهت تحلیل وجود دارد.

بطور کلی جوش هاي مونتاژ در نرم افزار inventor از دو روش ایجاد می گردند :

-1 ایجاد یک مونتاژ جوش جدید (انتخاب شابلون weldment در محیط مونتاژ) و سپس انجام طرح هاي مونتاژ و جوش. (در صورت تبدیل یک مونتاژ به جوش نمی توان به طور مجدد آن را به یک مونتاژ تبدیل نمود)

-2 ایجاد یک مونتاژ عادي و سپس انجام دستور weldment to convert و ورود به محیط جوش و ایجاد گرده هاي جوش.

هنگام تبدیل فایل مونتاژ به جوش می بایست جنس جوش را انتخاب نمود. جنس پیش فرض انتخابی -6061Aluminium می باشد در حین فرایند طراحی امکان استفاده از تمام مواد موجود در کتابخانه مواد براي جنس جوش وجود دارد.

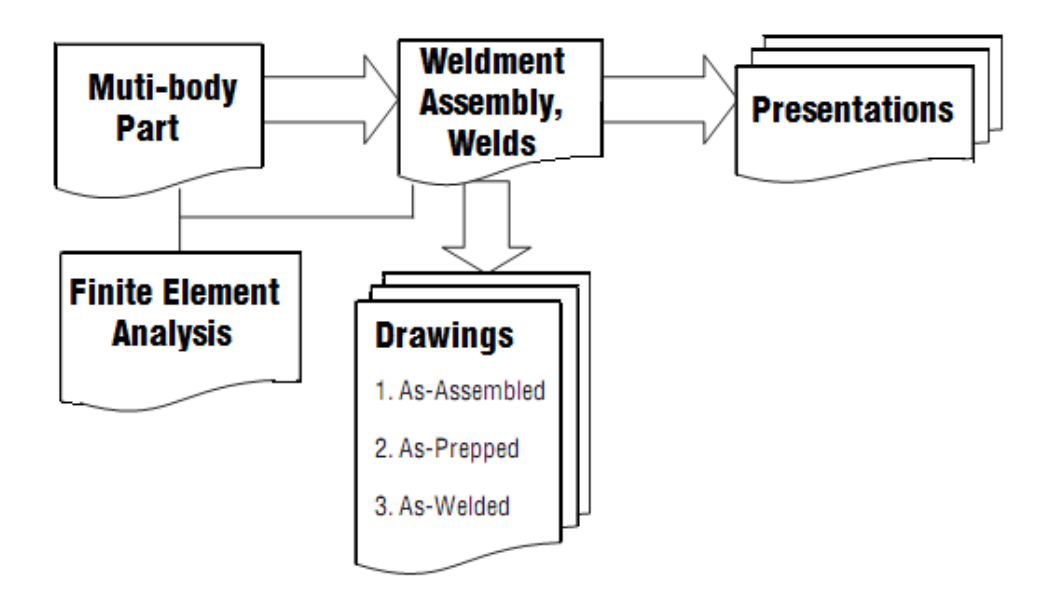

شکل-1 ساختار جوشکاري به روش مونتاژ قطعات و انجام عملیات ایجاد نقشه، شبیه سازي و ارائه

## **گروه هاي طرح جوش:**

در نرم افزار Inventor براي ایجاد یک پروسه جوشکاري از سه گروه (طرح) جوش منحصر به فرد استفاده شده است. هر گروه نمایش دهنده یک مرحله خاص از پروسه تولید جوش بوده و در مرورگر با یک آیکون خاص نشان داده می شوند و حاوي یک شاخه از طرح هاي مونتاژ جهت تکمیل آن مرحله می باشد. گروه هاي طرح جوش شامل سه مرحله: آماده سازي جوش (Preparation (، جوشکاري (Welds (و ماشین کاري (Machining (می باشد. این سه طرح جوش همانند طرح هاي قطعه، بر اساس ترتیب بوده و نمی توانند حذف گشته یا به طور مجدد ترتیب دهی گردند. در هر زمان تنها یک گروه طرح جوش فعال می باشد. براي فعال سازي یک گروه طرح جوش بر روي نماد یا نام آن در مرورگر دوبار کلیک می نماییم.

*Preparation* : یک پروسه زدایش (removal (مواد براي آماده سازي مدل جهت جوشکاري می باشد. پخ ها طرح هاي مونتاژ متداول اين گروه هستند. طرح هاي sweep، fillet ، hole ، revolve ، extrude و face move از دیگر طرح هاي قابل استفاده براي آماده سازي جوش می باشند.

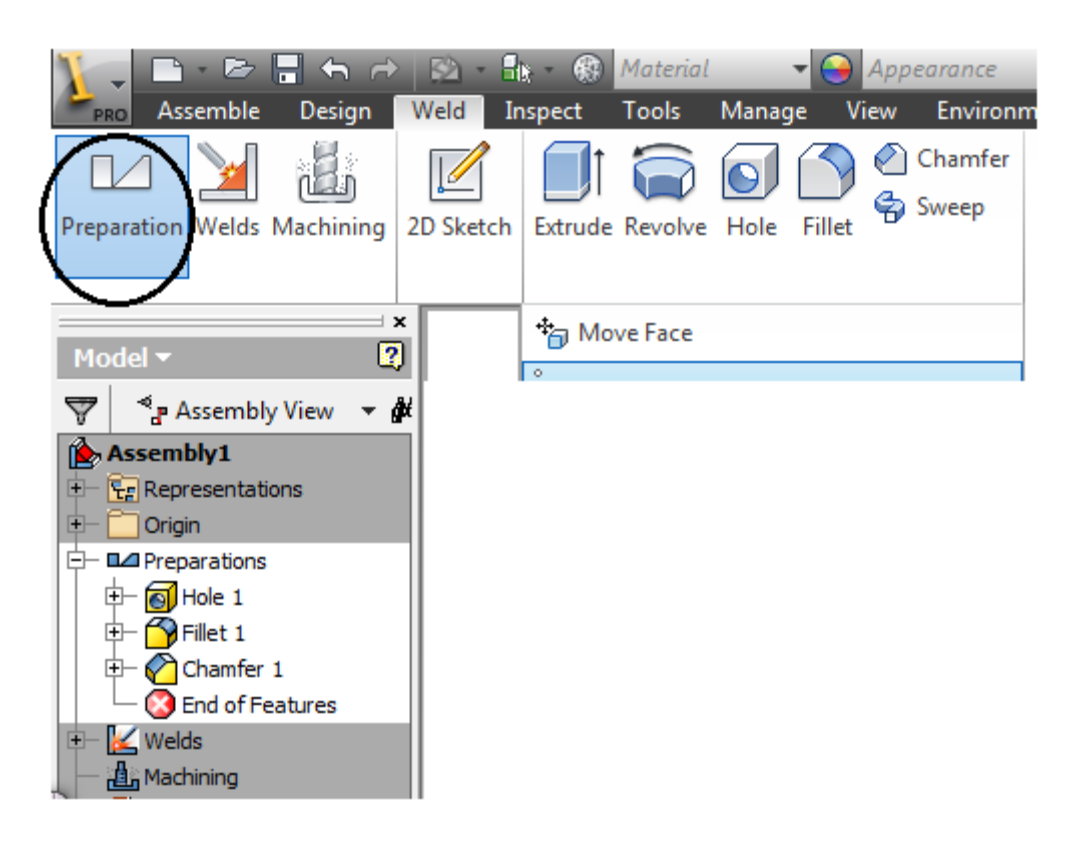

شکل-2 گروه هاي طرح جوش– پروسه آماده سازي

Welds : طرح های گرده جوش شامل سه نوع جوش است. 4 فیلت توپر (Solid Fillet weld) ¥ جوش (Cosmetic weld) آرایشی -3) Solid Groove weld) شیاري

*Machining* : عملیات نهایی جوشکاري می باشد و یک پروسه زدایش مواد است که ماشین کاري پس از جوشکاري را نشان می دهد. طرح هاي متداول ماشینکاري شامل سوراخ ها (holes (و طرح هاي برجسته برش (cuts extrude (می باشند.

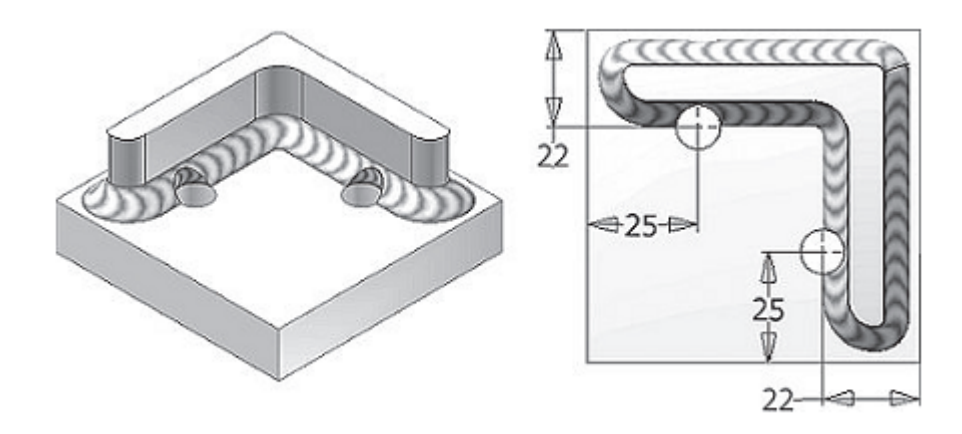

شکل-3 عملیات ماشینکاري پس از جوشکاري

## **طرح هاي گرده جوش (Features Bead Weld(**

همان طور که گفته شده در نرم افزار inventor سه نوع طرح گرده جوش وجود دارد که به توضیح آنها می پردازیم:

Fillet Weld: جوش هاي فيلت تو پر از مشخصات جوش براي ايجاد يک نمايش سه بعدي از گرده جوش می باشند. این نوع جوش، گرده جوش واقعی را ایجاد می کنند و می توان محاسبات خواص جرم را با آن انجام داد. همچنین از این نوع جوش در طرح هایی استفاده می شود که بررسی تداخل یا اثرات جوش بر روي خواص جرم داراي اهمیت می باشند. هنگام اجراي این دستور، هندسه انتخاب شده براي این نوع جوش سطح می باشد. و در پارمترهاي تنظیم شکل جوش امکان ایجاد گرده جوش بصورت پیوسته و غیر پیوسته و به صورت یک جوش تخت، مقعی یا محدب وجود دارد.

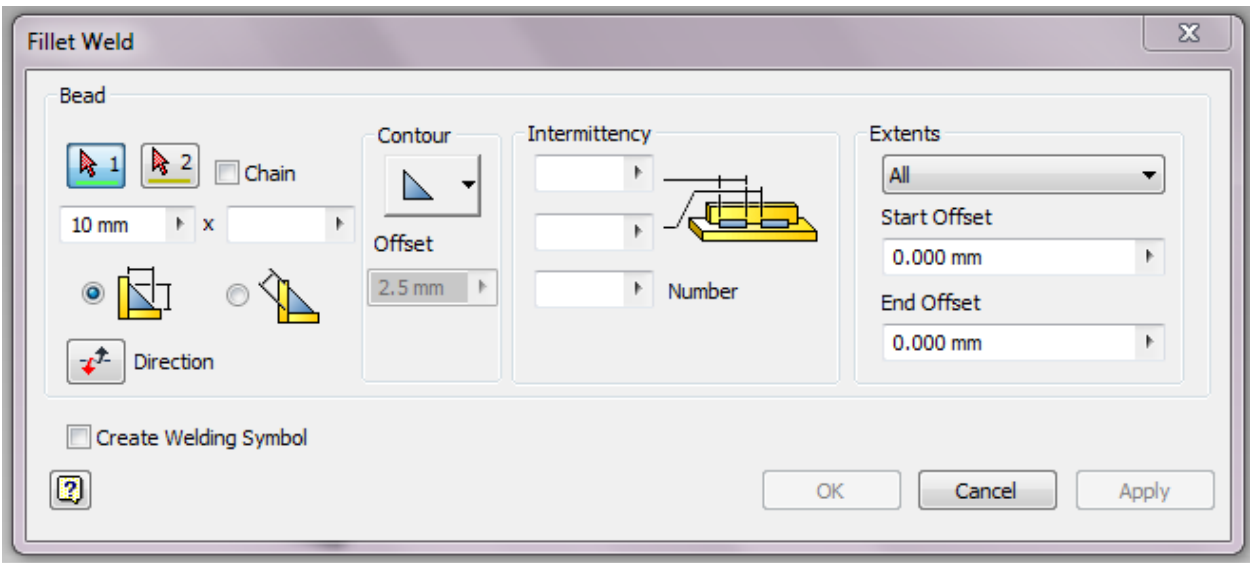

شکل-4 پنجره تنظیمات جوش فیلت توپر شکل-4تنظیمات جوش

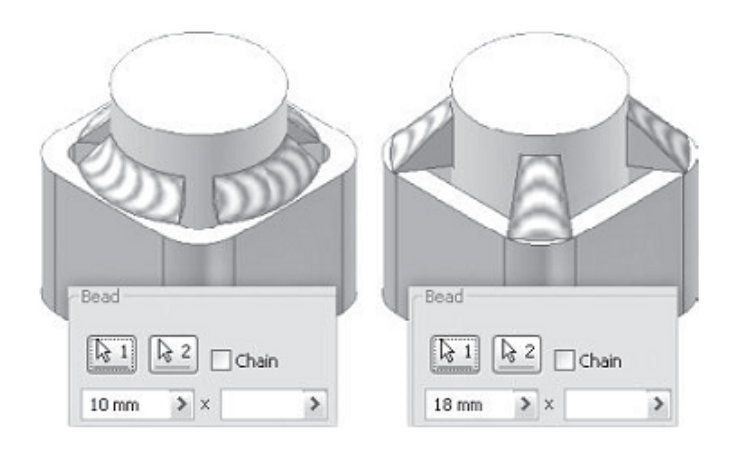

شکل-5 جوش فیلت غیر پیوسته روي کمان

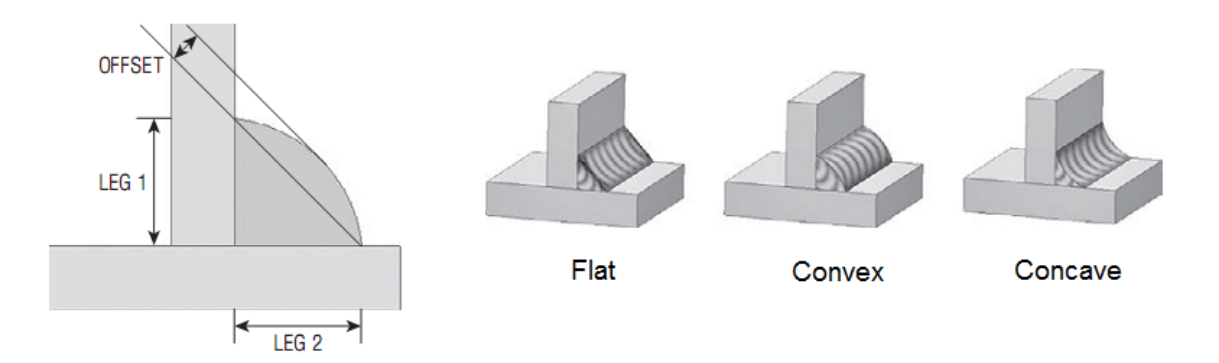

شکل-6 شکلهاي مختلف جوش فیلت توپر

Weld Groove: جوش هاي شیاري مناسب سطوحی هستند که بین آنها درز و شکاف وجود دارد. این جوش همانند جوش فیلت بصورت واقعی بین سطوح اعمال می گردد و محاسبات جرمی روي آنها قابل انجام است. پس از انتخاب سطوح می توان جهت ایجادگرده جوش را در قسمت direction fill مشخص نمود.

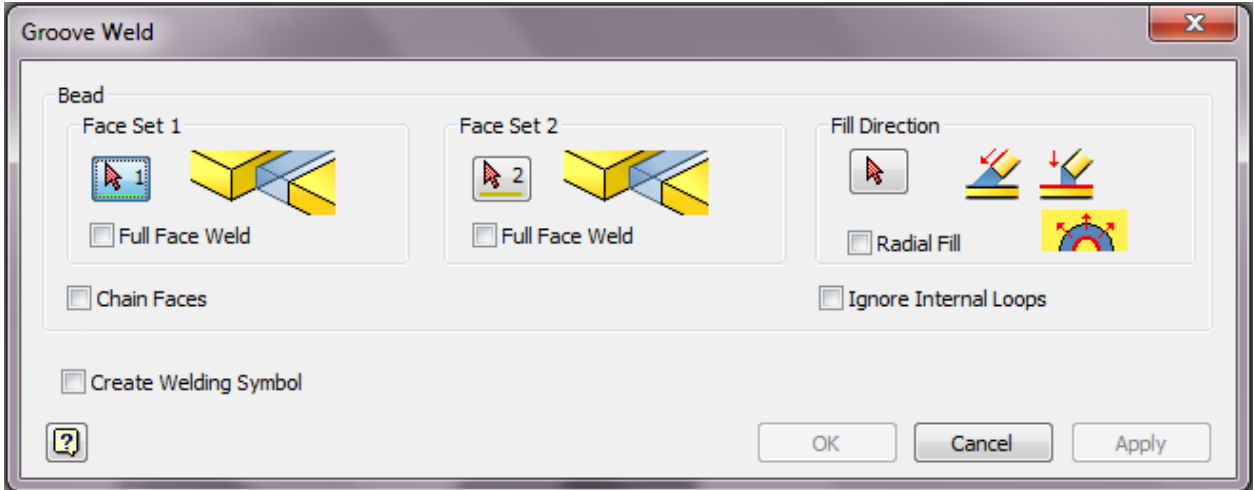

شکل-7 پنجره تنظیمات جوش شیاري

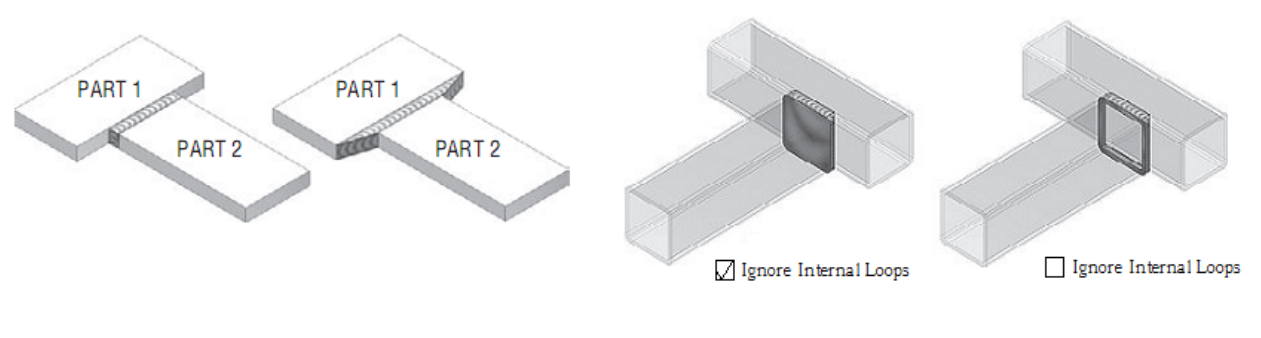

شکل-8 حالتهاي مختلف جوش شیاري

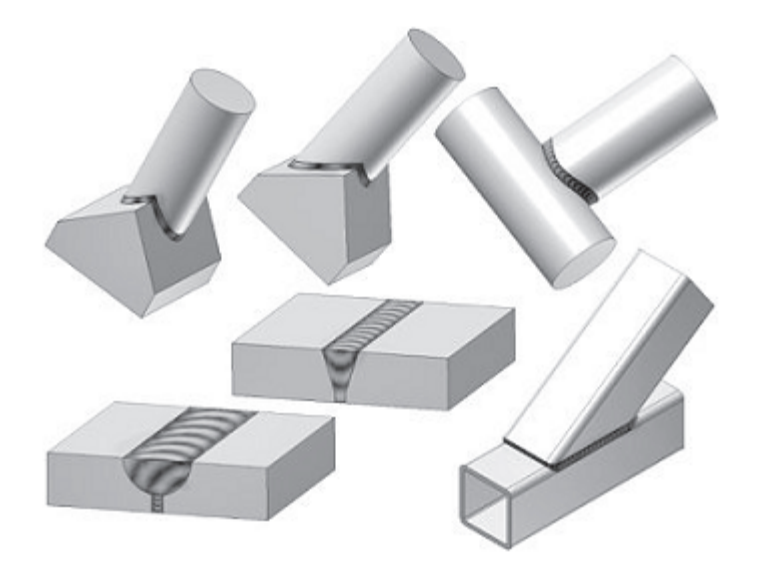

شکل۹ اشکال مختلف از جوش شیاری

Weld Cosmetic: جوش هاي آرایشی بصورت اجزاء گرافیکی ایجاد می گردند. این اجزاء گرافیکی براي نمایش جوش ها لبه هاي مدل را تغییر می دهند. همچنین این جوش ها یک نماد جوش استاندارد حاوي یک Cosmetic Weld: جوش های آرایشی بصورت اجزاء گرافیکی ایجاد می گردند. این اجزاء گرافیکی برای<br>نمایش جوش ها لبه های مدل را تغییر می دهند. همچنین این جوش ها یک نماد جوش استاندارد حاوی یک<br>شرح کامل از طرح جوش به وجود می آورد. گرده آن پیاده نمود.

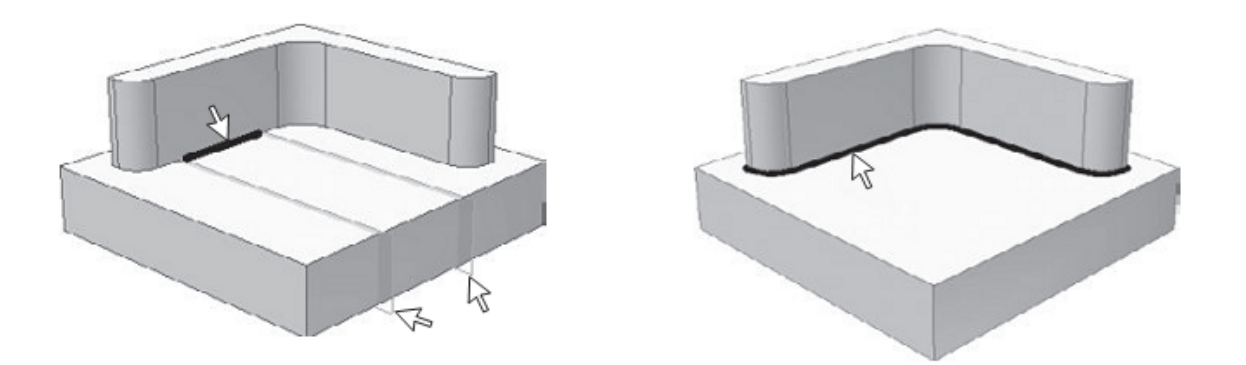

شکل-10 طرحهاي جوش نمایشی

## **حسابگر جوش (Calculators Weld(**

Inventor Autodesk یک نرم افزار طراحی سه بعدي با امکانات مدیریت اطلاعات ، طراحی تیمی و پشتیبانی تکنیکی می باشد. حسابگرهای مکانیکی (Mechanical Calculator) در کنار کتابچه راهنمای مهندسی (Engineers Handbook) و ابزارهای سازنده قطعات (Component Generation) جهت پشتیبانی پروسه طراحی در نرم افزار قرار گرفته است. یکی از حسابگرهایی که در محیط مونتاژ وجود دارد حسابگر طرح جوش می باشد که استحکام اتصال قطعاتی که با جوش انجام شده است را محاسبه و تحلیل می نماید. مدلهاي مختلفی از اتصالات جوش در این حسابگر آمده است که به بررسی استحکام جوش تحت بارهاي استاتیکی (Static load) و بارهای خستگی (Fatigue Load) می پردازد.

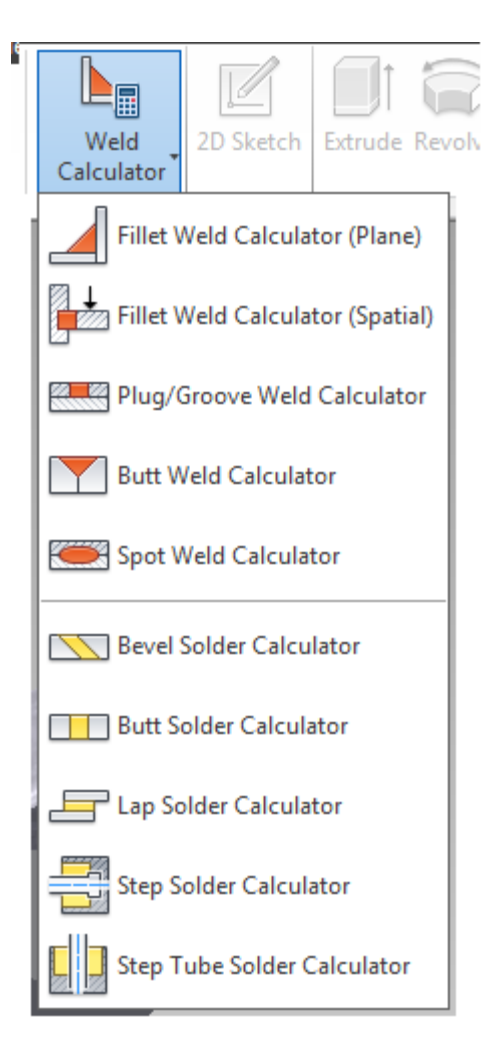

**مستندسازي جوش در محیط نقشه محیط نقشه**

توضیحات مربوط به جوشکاری در محیط نقشه قابل نمایش می باشد. با ابزار Welding Symbol در نوار ابزار Drawing Annotation پنجره علامتها و مشخصه جوش باز می شود. با اساس استاندارد مورد استفاده در فرایند جوش نظیر JIS,ISO,GB,DIN,BSI,ANSI جدول اطلاعات جوش کامل می گردد.

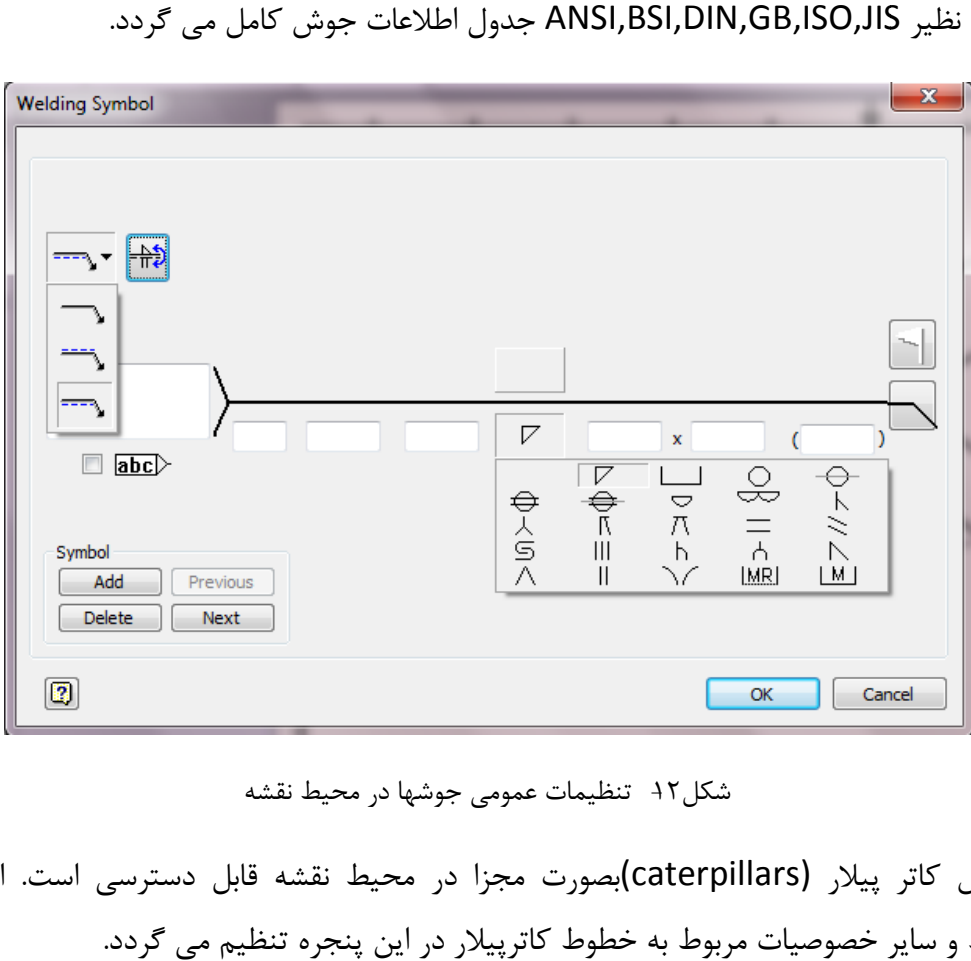

شکل-12 تنظیمات عمومی جوشها در محیط نقشه

علامت جوش کاتر پیلار (caterpillars(بصورت مجزا در محیط نقشه قابل دسترسی است. اندازه، زاویه، ضخامت خط و سایر خصوصیات مربوط به خطوط کاترپیلار در این پنجره تنظیم می گردد.

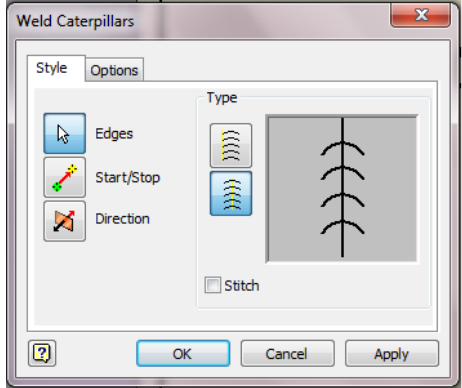

شکل-13 تنظمات جوش کاترپیلار تنظمات جوش کاترپیلار

## **مراجع:**

- Autodesk Inventor 2013 HELP -1
- Mastering Autodesk Inventor 2013 and Autodesk Inventor LT 2013 \*